# Точки доступа

Раздел Доступ предназначен для задания параметров контроллеров БОРЕЙ.

Переход к функционалу: [Рабочий стол НЕЙРОСС](https://support.itrium.ru/pages/viewpage.action?pageId=688521238) > [Конфигурация узлов](https://support.itrium.ru/pages/viewpage.action?pageId=688521348) > Доступ.

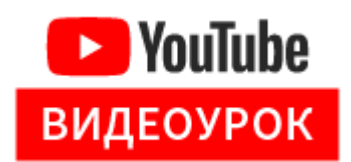

**Содержание:** 

- [Общие](#page-0-0)  [сведения](#page-0-0)
- Параметры [точек доступа](#page-1-0)
- [Алгоритмы](#page-7-0)  [доступа](#page-7-0)
- Настройка [точек доступа](#page-8-0)  [при работе с](#page-8-0)  [турникетом](#page-8-0)
- [Подключение](#page-9-0)  [картоприёмника](#page-9-0)
- Тестирование [правильности](#page-10-0)  [настройки](#page-10-0)  [точки доступа](#page-10-0)

#### <span id="page-0-0"></span>Общие сведения

Интерфейс настройки [нового БОРЕЙ](https://support.itrium.ru/display/borey3) позволяет выполнить настройку как точек доступа «на борту» самого контроллера, так и точек доступа всех подключенных по интерфейсу CAN, — модулей М1, М3. Достаточно выбрать требуемый модуль периферии. «Модуль 0» соответствует плате БОРЕЙ, остальные модули представляют М1 или М3 (до 16 модулей М3 на шине). Дополнительная информация приведена в разделе [[Справочник](https://support.itrium.ru/pages/viewpage.action?pageId=962647960)  [монтажника БОРЕЙ Н](https://support.itrium.ru/pages/viewpage.action?pageId=962647960)].

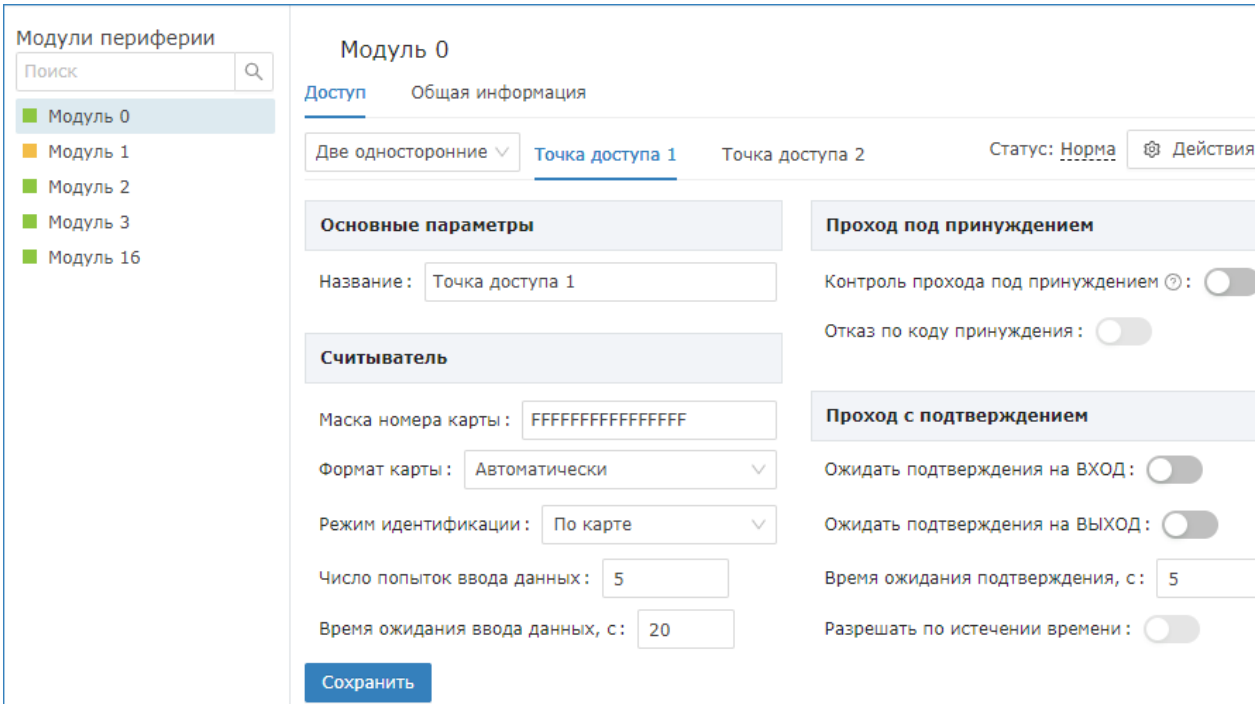

Чтобы задать параметры точек доступа

- 1. В поле Режим работы задайте требуемый режим работы точки/точек доступа;
- 2. Задайте параметры точек доступа. При выборе режима работы «Две односторонние» с помощью переключения вкладок Точка доступа 1 / Точка доступа 2 задайте параметры последовательно для каждой точки доступа. При выборе режима «Одна двусторонняя» все настройки доступны на одной странице.
- 3. Нажмите на кнопку Сохранить.

#### **<u>А</u> ЗАМЕЧАНИЕ**

Если подключение считывателей, замковых устройств, кнопок выхода и дверных контактов не планируется, в поле Режим работы установите значение Пользовательский. Входы дверных контактов и кнопок выхода могут использоваться для подключения шлейфов охранной сигнализации. Тревожные извещения от системы охранной сигнализации и системы контроля доступа передаются параллельно и независимо друг от друга.

<span id="page-1-0"></span>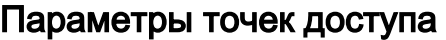

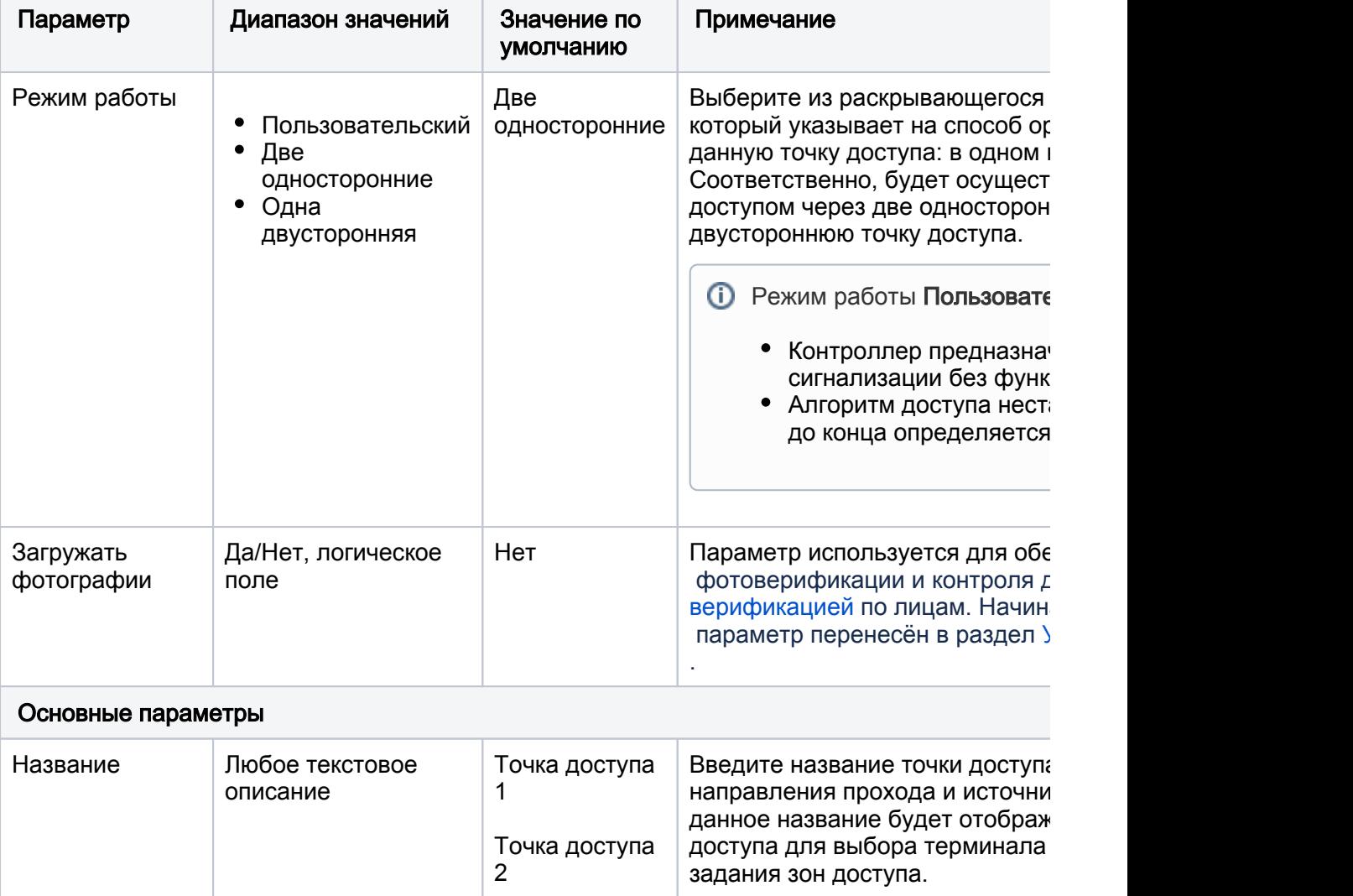

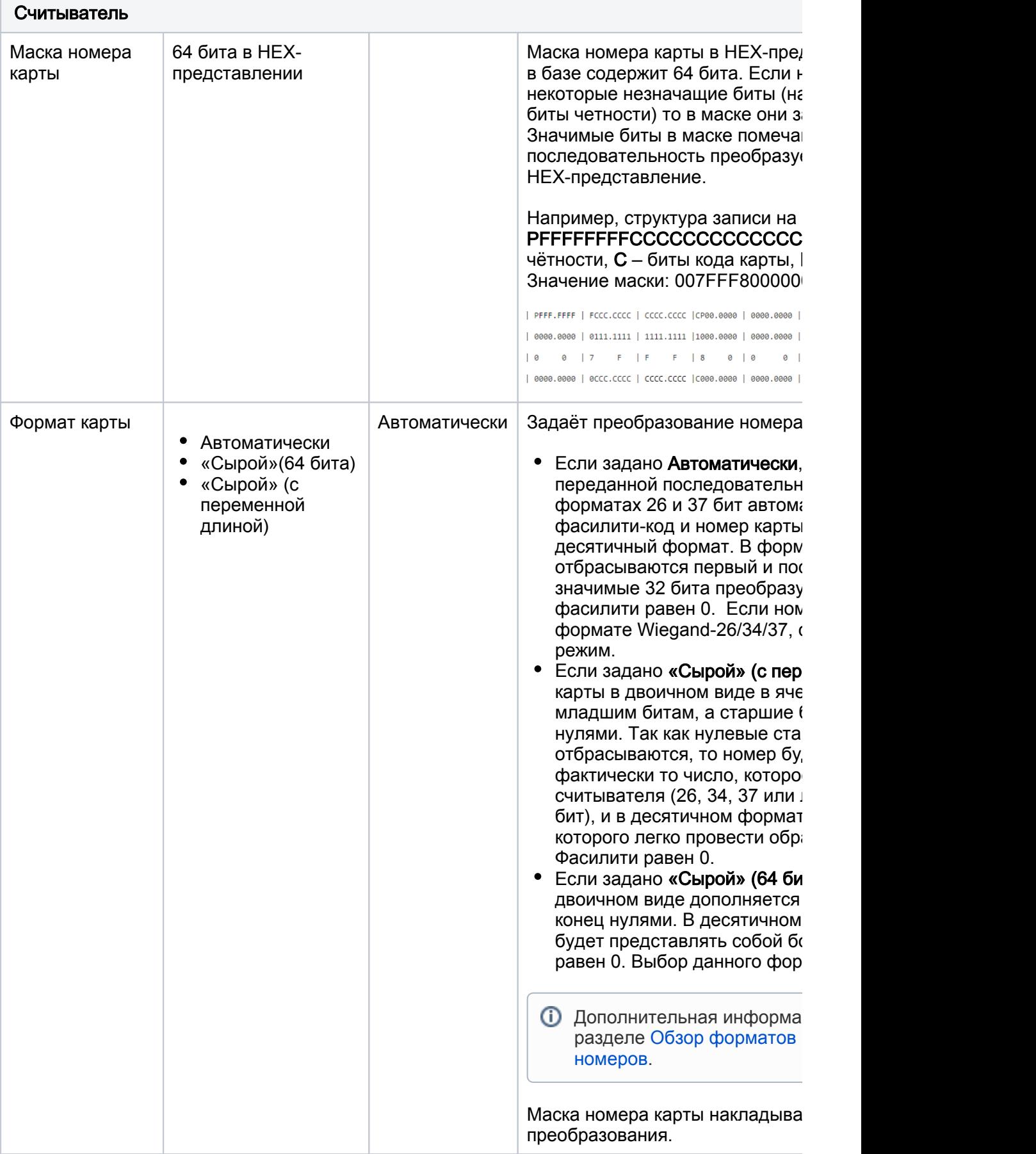

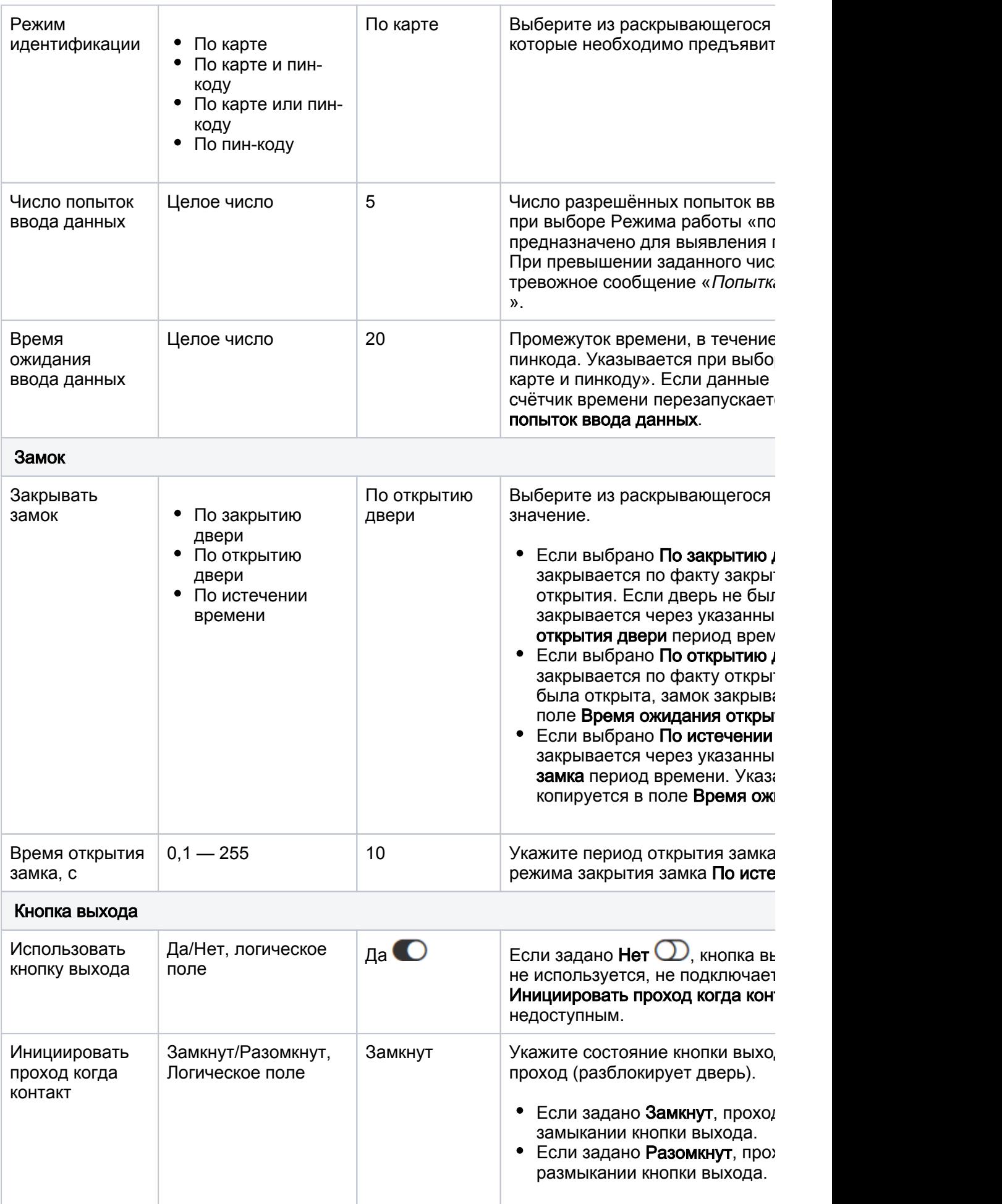

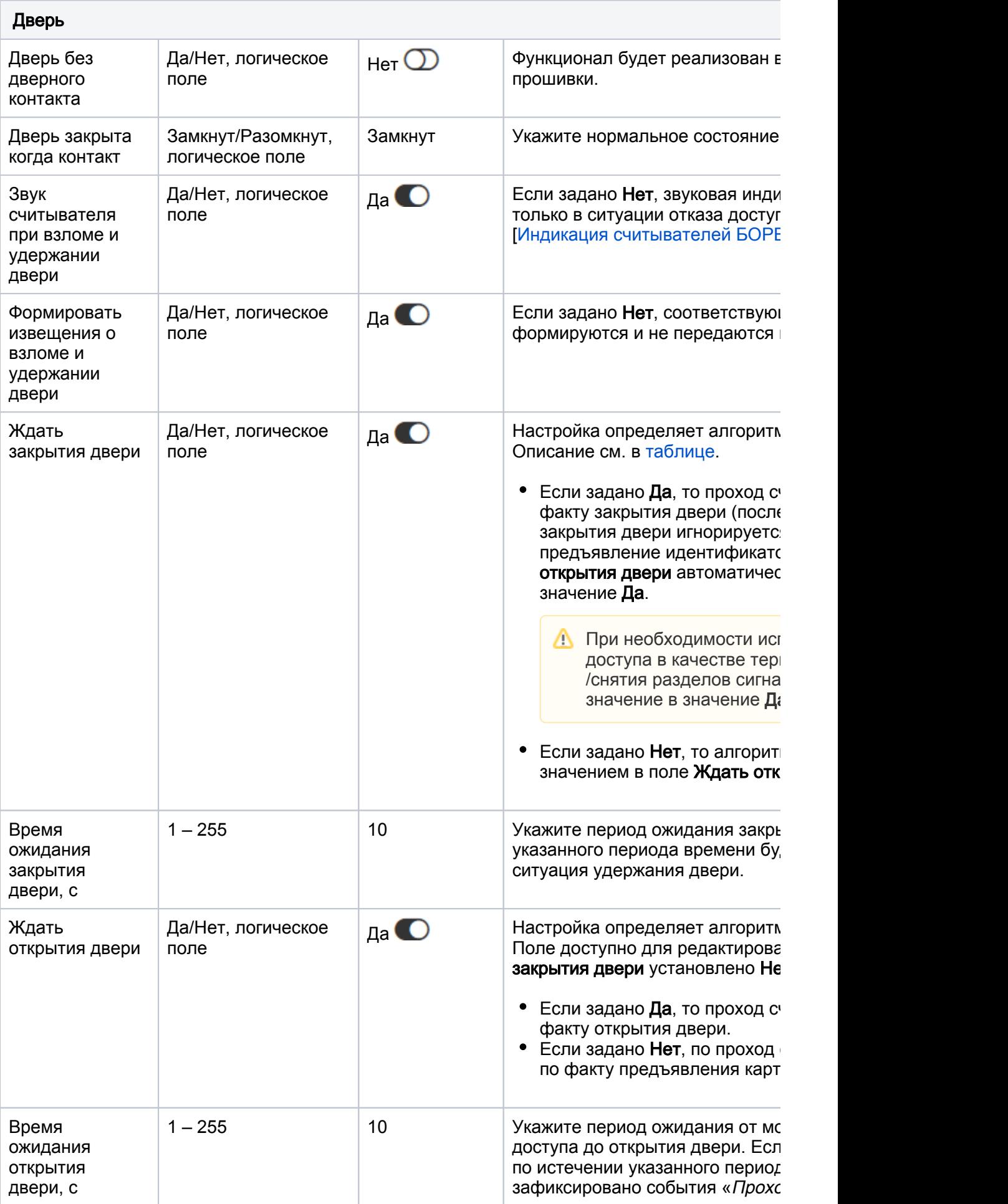

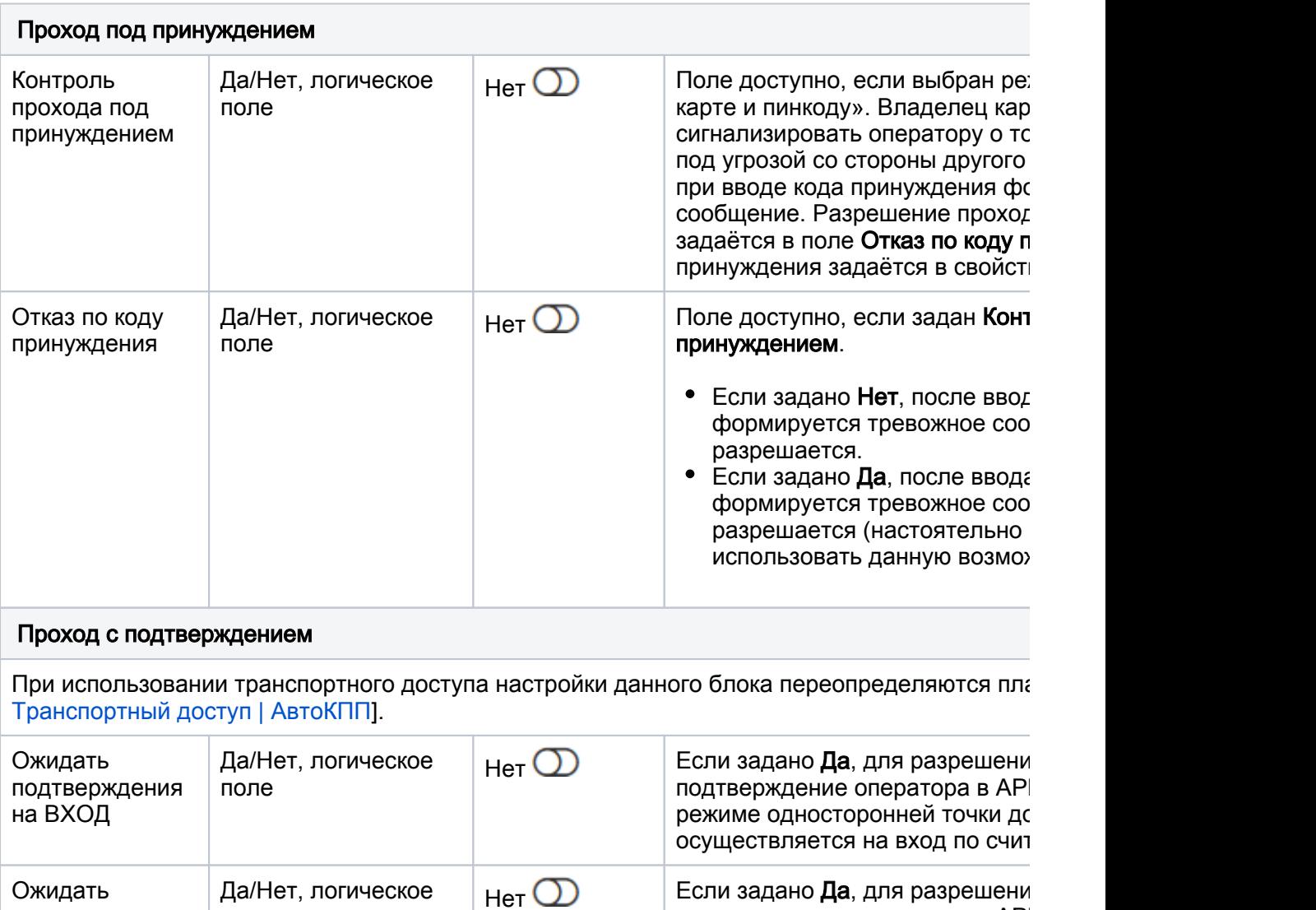

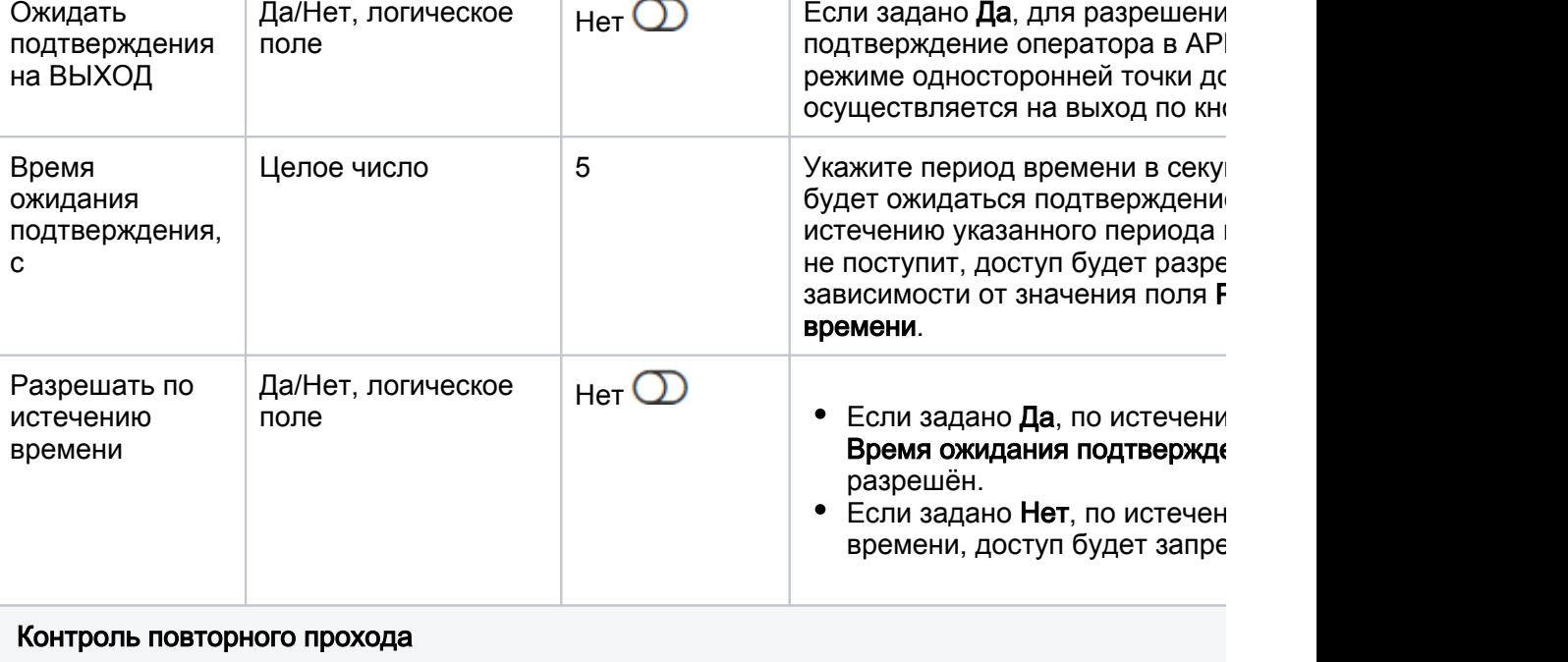

Просмотреть текущую зону пропуска и осуществить сброс зоны можно в приложении Управ

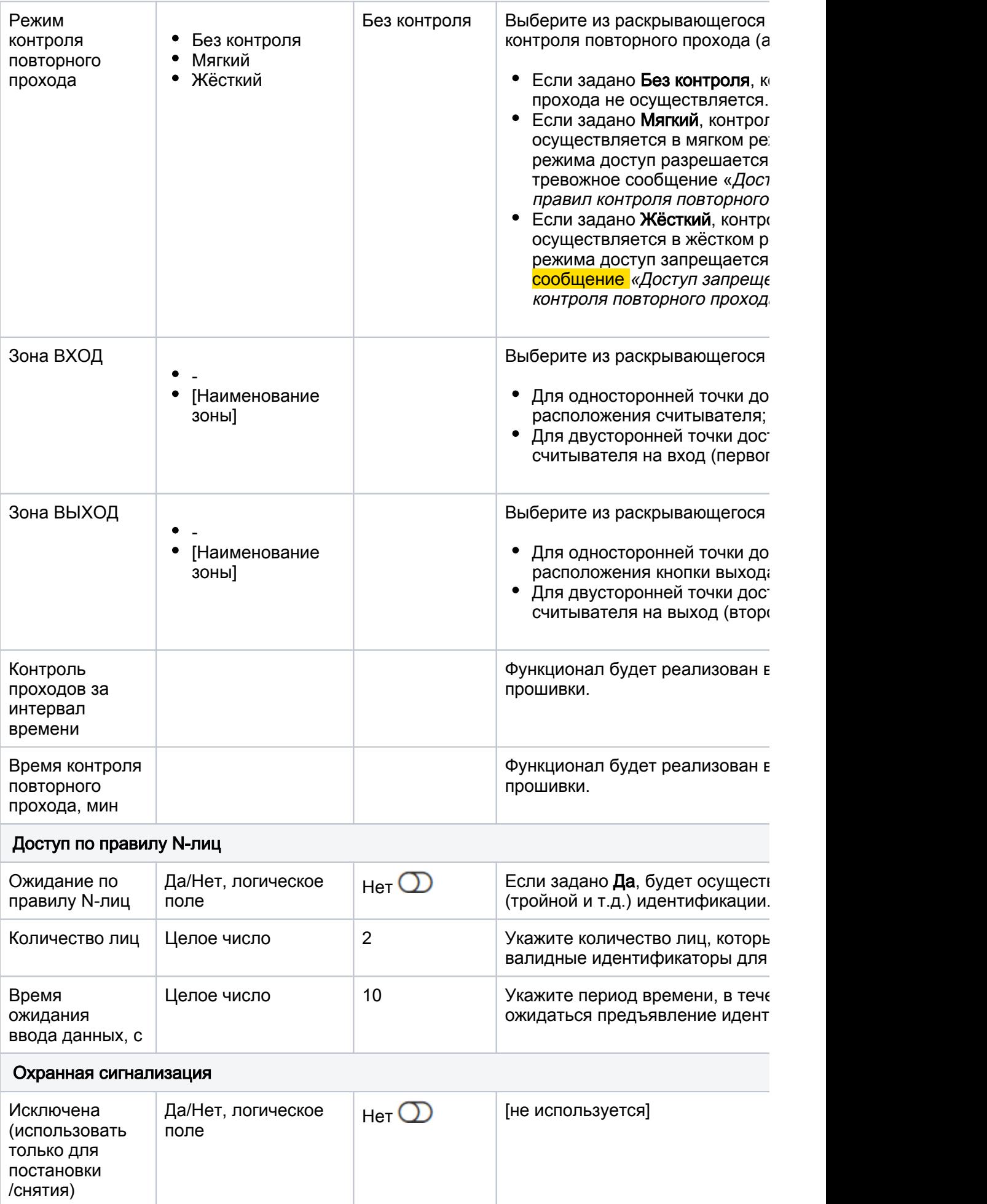

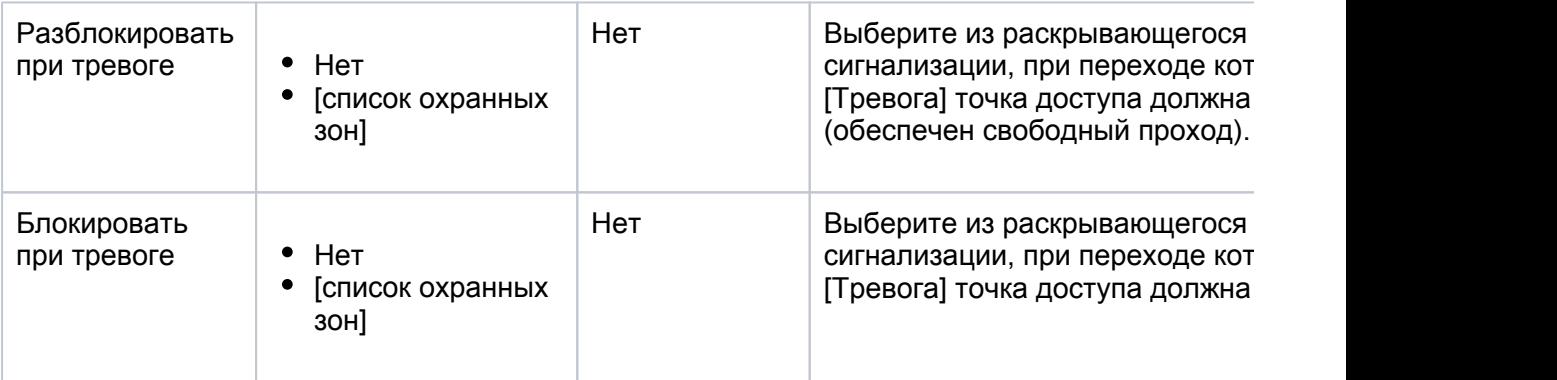

#### <span id="page-7-0"></span>Алгоритмы доступа

Алгоритм доступа и формирование событий «Проход совершён», «Проход не совершён», «Удержание двери» напрямую зависит от комбинации значений полей Ждать закрытия двери, Ждать открытия двери.

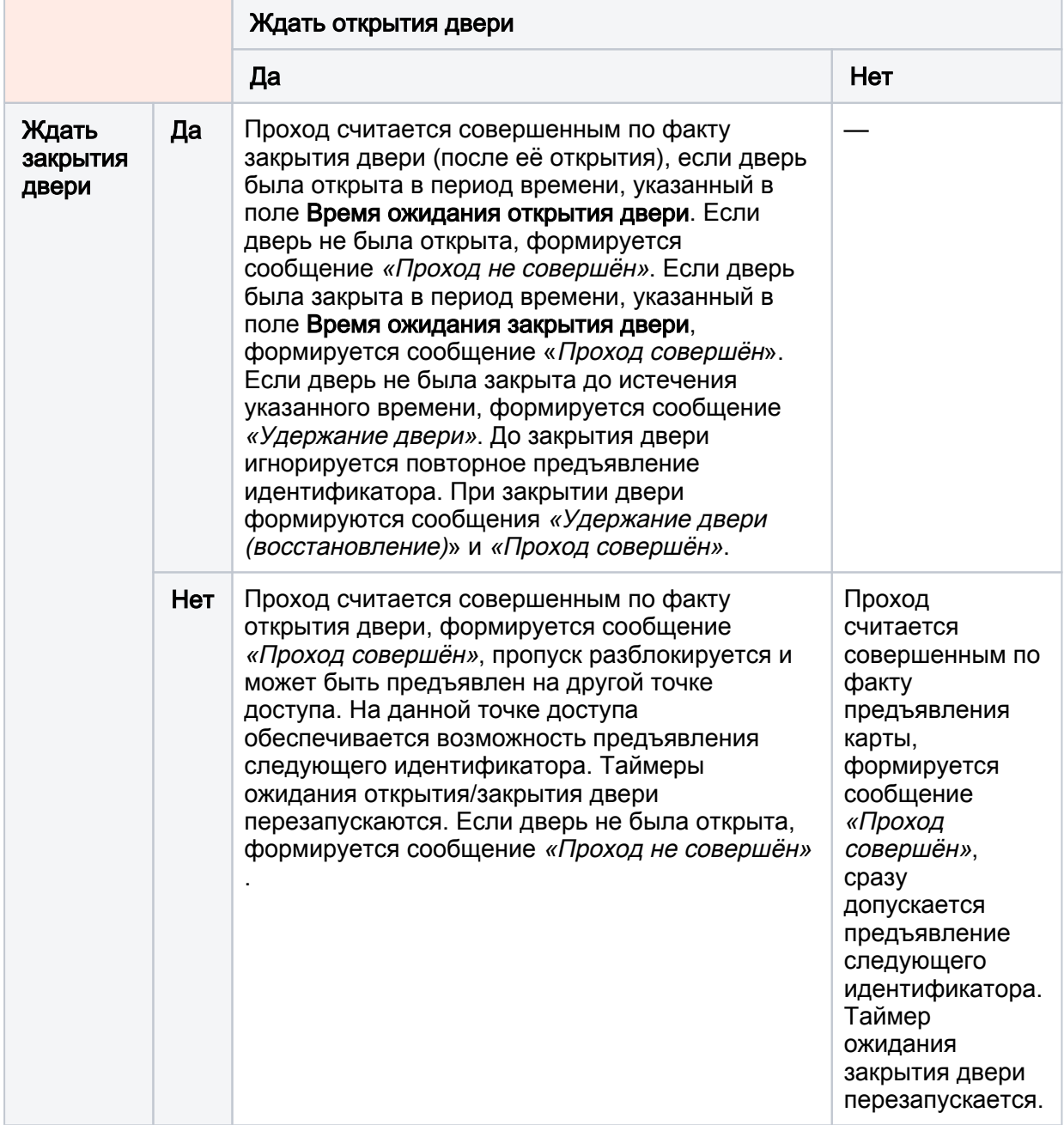

### **(1) ВАЖНО**

При необходимости управление охранной сигнализацией (использования точки доступа в качестве терминала постановки/снятия разделов сигнализации [\[Терминалы\]](https://support.itrium.ru/pages/viewpage.action?pageId=688455826)) необходима установка параметра Ждать закрытия двери в значение Да. При этом недоступно множественное предъявление идентификаторов. Инструкция по настройке приведена в разделе [\[Управление разделами с помощью считывателя | постановка](https://support.itrium.ru/pages/viewpage.action?pageId=962625801) [/снятие\]](https://support.itrium.ru/pages/viewpage.action?pageId=962625801).

## <span id="page-8-0"></span>Настройка точек доступа при работе с турникетом

Ниже даны общие рекомендации по настройке точки доступа для работы с типовыми современными турникетами. Параметры обоих точек доступа идентичны, за исключением названия.

#### ВАЖНО

Турникет должен быть настроен на работу в импульсном режиме. Большинство турникетов настроены на этот режим по умолчанию. При наличии возможности работы только в потенциальном режиме, обратитесь за дополнительными консультациями.

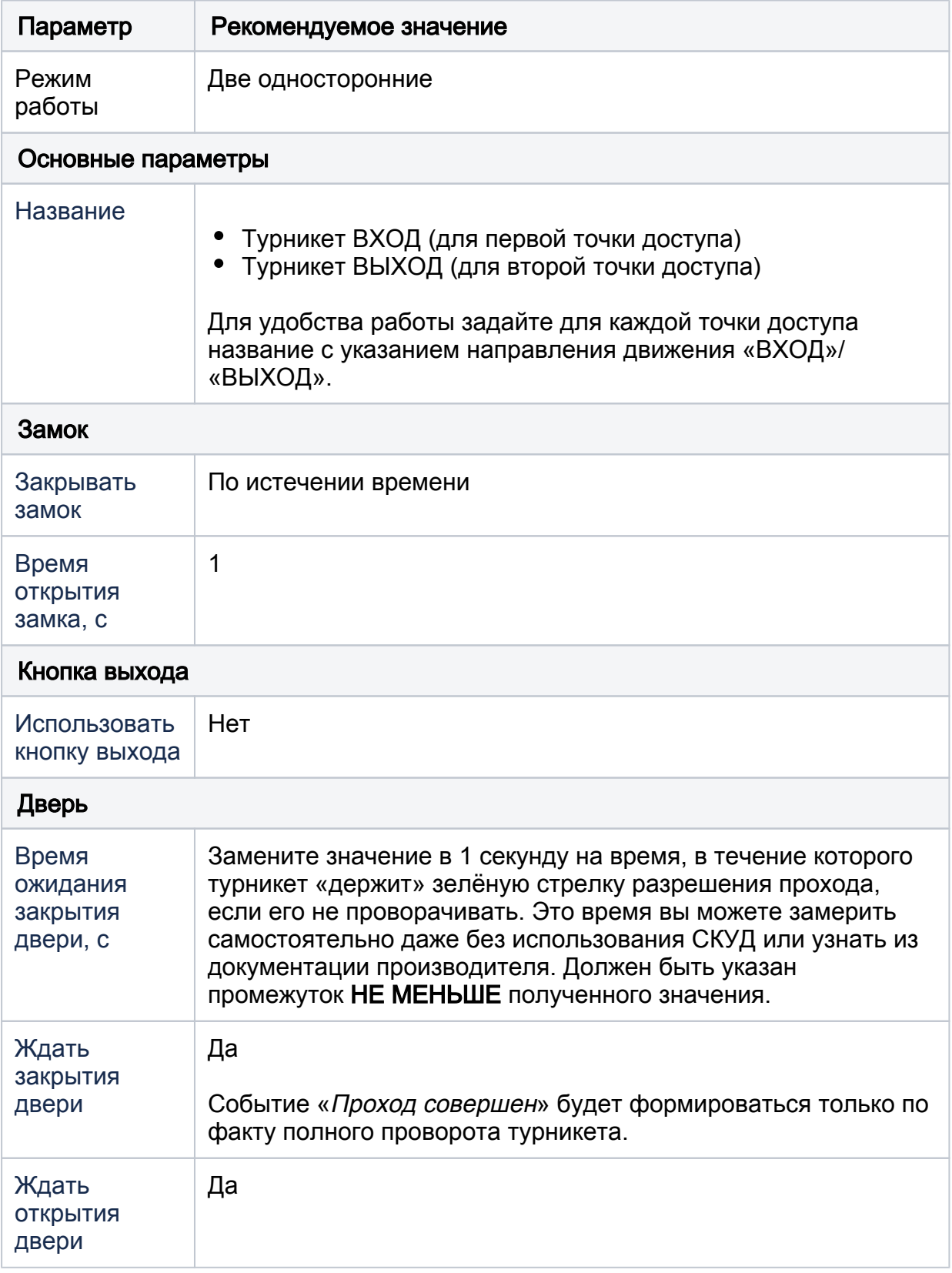

#### <span id="page-9-0"></span>Подключение картоприёмника

Если к турникету дополнительно подключается картоприёмник для изъятия разовых пропусков, необходимо использовать дополнительную (третью точку доступа), которая физически может быть расположена на модуле М1 (БОРЕЙ в исполнении БОРЕЙ 4) или на модуле М3 (БОРЕЙ в исполнении ЯРС). Считыватель картоприёмника должен быть подключен к выбранной точке доступа.

Ниже даны рекомендации по настройке точки доступа, осуществляющей взаимодействие с картоприёмником. Схема подключения приведена в разделе [ [Схемы внешних подключений БОРЕЙ Н](https://support.itrium.ru/pages/viewpage.action?pageId=983067433)].

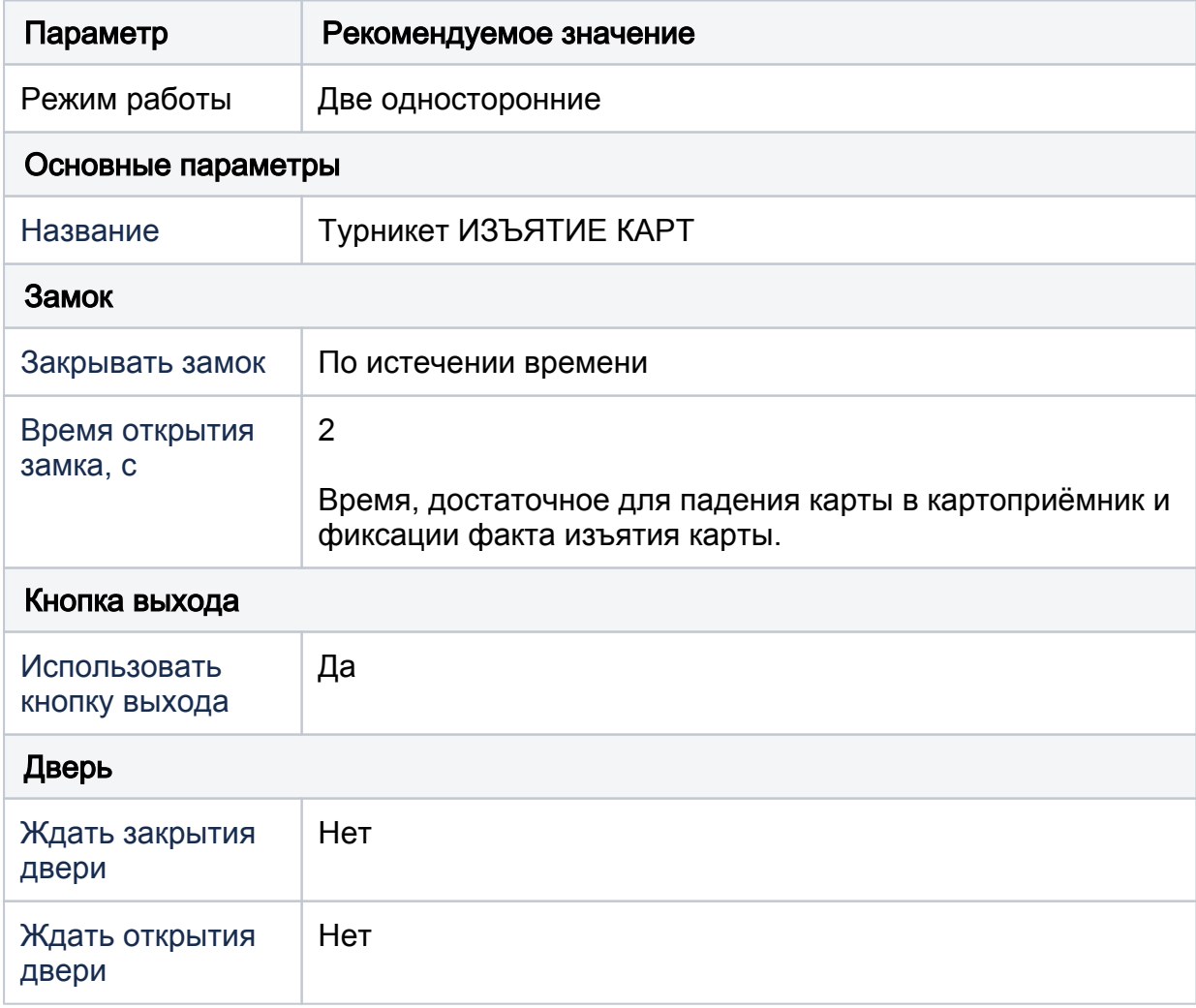

#### УРОВНИ ДОСТУПА

Для обеспечения гарантированного изъятия карт, для разовых пропусков должны быть настроены уровни доступа, включающие точку доступа «Турникет ИЗЪЯТИЕ КАРТ», но не включающие точку доступа «Турникет ВЫХОД». В противном случае карта может быть предъявлена на считыватель «Турникет ВЫХОД», проход будет разрешён без изъятия карты.

#### <span id="page-10-0"></span>Тестирование правильности настройки точки доступа

Для решения задачи проверки правильности настройки точки доступа введены функции тестовой блокировки, разблокировки, восстановления дежурного режима, имитации нажатия кнопки выхода. Все необходимые команды размещены в правом верхнем углу окна Доступ в раскрывающемся списке Действия.

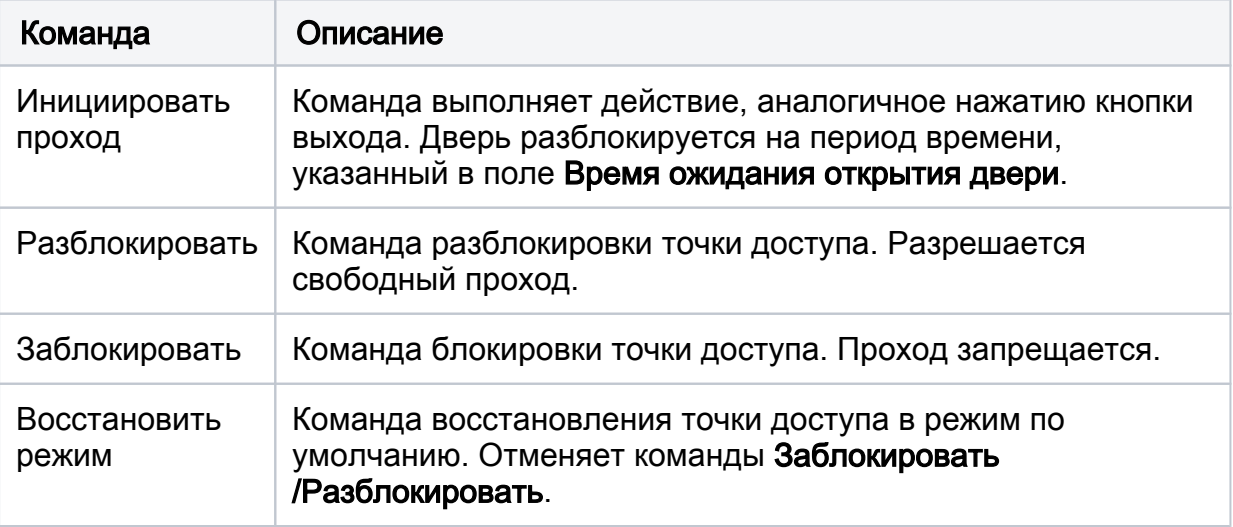

## ⊘ ПОДСКАЗКА

В поле Статус указывается текущее состояние точки доступа. При наведении указателя мыши, отображается расширенное описание.